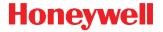

# Dolphin<sup>™</sup> 75e

with Windows® 10 IoT Mobile Enterprise

# **Quick Start Guide**

Aller à www.honeywellaidc.com pour le français.

Vai a www.honeywellaidc.com per l'italiano.

Gehe zu www.honeywellaidc.com für Deutsch.

Ir a www.honeywellaidc.com para español.

Para Português, acesse www.honeywellaidc.com.br.

Перейти на русскоязычный сайт www.honeywellaidc.com.

Pro češtinu jdi na www.honeywellaidc.com.

Pre slovenčinu choď na www.honeywellaidc.com

日本語: www.honeywellaidc.com をご覧ください。

查看中文简体版请登陆 www.honeywellaidc.com。

查看繁体版请登陆 www.honeywellaidc.com

한글 www.honeywellaidc.com 로 이동합니다.

انتقل إلى www.honeywellaidc.com للغة العربية.

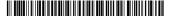

#### Out of the Box

Make sure that your shipping box contains these items:

- Dolphin 75e handheld computer (terminal)
- 1GB, 2GB, or 4GB industrial grade microSD™ card (optional)
- Rechargeable 3.7V Li-ion battery
- USB charge/communication cable
- Power adapter with regional plug adapters
- Product documentation

If you ordered accessories for your terminal, verify that they are also included with the order. Be sure to keep the original packaging in case you need to return the Dolphin terminal for service.

#### **Memory Card Specifications**

Honeywell recommends the use of Single Level Cell (SLC) industrial grade microSD or microSDHC™ memory cards with Dolphin terminals for maximum performance and durability. Contact a Honeywell sales representative for additional information on qualified memory card options.

# Dolphin 75e Features

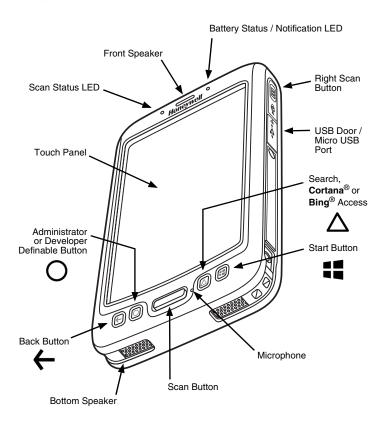

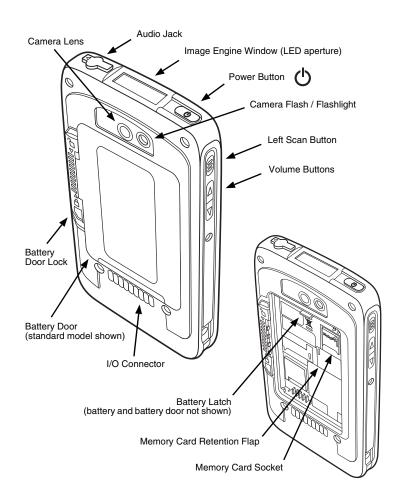

## Install the Battery

Dolphin 75e models are designed for use with battery part numbers BAT-STANDARD-02 (Li-ion 3.7 V, 6.179 watt hour) and BAT-EXTENDED-02 (Li-ion 3.7 V, 12.358 watt hour), manufactured for Honeywell International Inc.

The Dolphin 75e is shipped with the battery packaged separately from the terminal. Perform the steps illustrated below to install the battery.

Ensure all components are dry prior to placing the battery in the terminal. Mating wet components may cause damage not covered by the warranty.

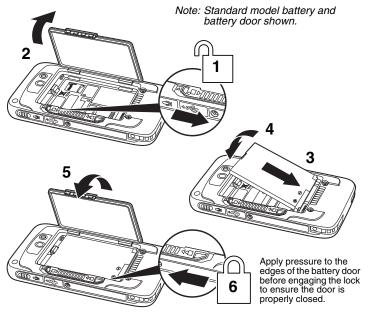

We recommend use of Honeywell Li-ion battery packs. Use of any non-Honeywell battery may result in damage not covered by the warranty.

## Charge the Dolphin 75e

Dolphin terminals ship with the battery significantly discharged of power. Charge the battery with a Dolphin charging device for a minimum of 4 hours for the standard battery and 6 hours for the extended battery.

When using the USB cable supplied to charge the terminal via a 500mA USB port on a host device, charge the battery for a minimum of 6 hours for the standard battery and 8 hours for the extended battery.

### **Factors that Affect Charge Times**

- Using the terminal while charging the battery increases the time required to reach a full charge.
- If the terminal is drawing more current than supplied by the charging source, charging will not take place. For additional information, see the user's auide.

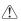

We recommend use of Honeywell peripherals, power cables, and power adapters. Use of any non-Honeywell peripherals, cables, or power adapters may cause damage not covered by the warranty.

Dolphin 75e model terminals are designed for use with the following charging devices and cables: 70e-HB. 70e-EHB. 70e-CB. 70e-NB. 70e-MB. 70e-MC. and the 70e-USB ADAPTERKIT.

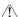

Ensure all components are dry prior to mating terminals/batteries with peripheral devices. Mating wet components may cause damage not covered by the warranty.

### HomeBase (Model 70e-HB)

The 70e-HB charger is designed for use with Dolphin 75e model terminals. and battery part numbers BAT-STANDARD-02 (Li-ion 3.7V, 6.179 watt hour) and BAT-EXTENDED-02 (Li-ion 3.7V, 12.358 watt hour) manufactured for Honeywell International Inc.

Use only a UL Listed power supply that has been qualified by Honeywell with output rated at 12VDC and 3 amps with the device.

#### **HomeBase Parts**

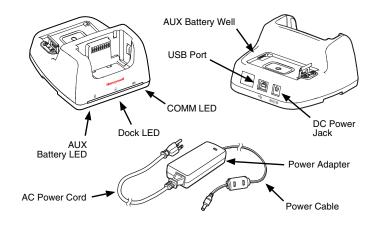

#### HomeBase LED Indicators

AUX battery LED

Orange The auxiliary battery is charging.

Green The auxiliary battery has completed charging and is ready

for use.

Dock LED

Blue The terminal is properly seated in the base.

COMM LED

Green A USB connection is established with the host workstation.

### USB Charge/Communication Cable (70e-USB ADAPTERKIT)

The USB Charge/Communication cable provides two options for charging the terminal. Use the cable in conjunction with the provided power supply adapter and plug adapter to charge the terminal from a power outlet or connect the cable to a high-power USB port to charge from a host device.

### Option 1: Charging from a power outlet

Use only a UL Listed power supply, which has been qualified by Honeywell with an output rated at 5VDC and 1A with the device.

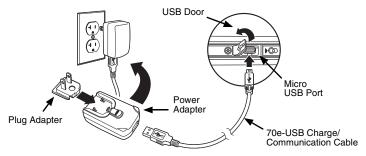

Option 2: Charging from a high-power USB port on a host device

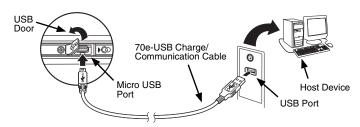

For important information about charging, see "Factors that Affect Charge Times".

# First Time Consumer Setup

- 1. Press the **Power** button **O**.
- 2. Select a language, and then touch Next.
- 3. Select your region, and then touch Next.
- 4. Touch **Cancel** to bypass the advanced provisioning options and access the consumer setup.
- Follow the on screen prompts for setting up the terminal, your WiFi connections, and creating a Microsoft® account (optional). To learn more about what you can do with a Microsoft account, go to https://account.microsoft.com/about.

### About the Start Screen

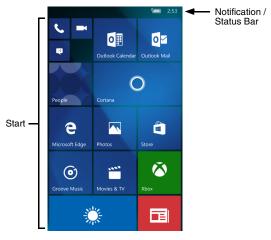

On **Start**, swipe left to access the **Apps list** or scroll to the bottom of the screen and touch **All apps**. To learn how to customize the **Start** screen, see the user's guide.

#### Turn Power On/Off

To turn the terminal  $\mathbf{On}$ , press and release the  $\mathbf{Power}$  button  $\mathbf{O}$ .

To turn the terminal Off:

- 1. Press and hold the **Power** button  $\circlearrowleft$ .
- 2. When the message, "slide down to power off" appears, release the button and swipe down toward the bottom of the screen.

Note: You should always power off the terminal before removing the battery.

# Lock Screen and Sleep Mode (Suspend Mode)

To save battery power, the touch panel display dims, and then turns off after a period of inactivity. If the display stays off longer than the set time limit, the terminal enters sleep mode.

- 1. Press and release the **Power** button 1 to wake the terminal.
- 2. Swipe up from the bottom of the screen to unlock the terminal.

To adjust the time out limits:

- 1. Touch **Settings** on the **Apps list** screen.
- Select Personalization > lock screen to adjust the display time out limit or select Extras > sensor settings to adjust the sleep time out limit.

# Turn Airplane Mode On/Off

- 1. Swipe down from the top of the touch screen to open the quick settings.
- 2. Select Expand.
- 3. Touch Airplane mode to toggle the mode On or Off.

Note: When Airplane mode is turned On,  $r_{1/2}^{1/2}$  shows on the status bar.

# Remove the Battery

- 1. Power Off the terminal.
- 2. Perform the steps illustrated below to remove the battery.

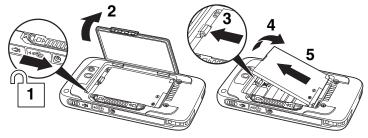

# Install a Memory Card

Note: Format microSD/SDHC card before initial use.

- 1. Power Off the terminal.
- 2. Unlock and remove the battery door.
- 3. Pull the battery latch back and remove the battery.
- 4. Lift the card retention flap.
- 5. Slide the card (contacts facing down) into the socket, and then close the retention flap.
- 6. Install the battery and battery door, and then engage the lock.
- 7. Press the **Power** button (1).

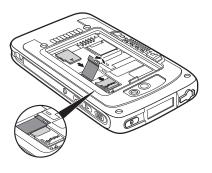

# Navigation and Function Buttons

| Button   |                                    | Function                                                                                                    |
|----------|------------------------------------|----------------------------------------------------------------------------------------------------|
| <b>←</b> | Back                               | Return to the previous screen or press and hold to open the App switcher.                                                                                      |
| 0        | Administrator or Developer Defined | By default, no function is assigned to this button. For information on advanced tools and resources for IT professionals, go to https://technet.microsoft.com. |
|          | Scan                               | Wake the terminal from <b>Sleep</b> mode.                                                                                                    |
|          |                                    | Trigger the scanner/imager.                                                                                                    |
|          | Search                             | If Cortana is turned Off, press to search the terminal and Web using Bing or press and hold to activate Speech for voice commands.                             |
| Δ        |                                    | If <b>Cortana</b> is turned On, press to ask a question or initiate a voice command. To learn more about <b>Cortana</b> , go to www.windowsphone.com.          |
| #        | Start                              | Return to the <b>Start</b> screen.                                                                                                    |
|          | Right & Left<br>Side               | Trigger the scanner/imager.                                                                                                    |
|          | Volume                             | Raise or lower the volume of the active speaker.                                                                                                    |

Note: Additional functionality varies according to the application in use.

#### Scan a Bar Code with the Scan Demo

1. In the Apps list, touch ScanDemoW10

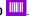

Point the terminal at the bar code.

Note: For optimum performance. avoid reflections by scanning the bar code at a slight angle.

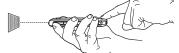

3. Touch **Scan** on the touch screen or press and hold one of the **Scan** buttons. Center the aiming beam over the bar code.

The decode results appear on the screen.

## About the Aiming Beam

The terminal projects an aiming beam that should be centered over the bar code, but it can be positioned in any direction for a good read.

The aiming beam is smaller when the scanner is closer to the code and larger when it is farther from the code. Hold the scanner close to smaller bar codes, and farther away from large bar codes to get a proper read.

If the bar code is highly reflective (e.g., laminated), you may need to tilt the scanner at an angle so the bar code can be scanned.

Linear Bar Code

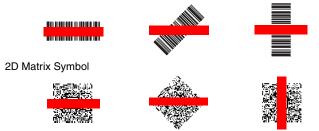

### How to Use the Color Camera

is located on the back panel of the terminal.

1. In the Apps list, touch Camera

4. To take a photo, touch O.

viewfinder.

|    | recording, touch the video icon again to stop.                                                                                                    |
|----|----------------------------------------------------------------------------------------------------|
| 5. | To view your captured photo or video, touch the preview in the upper right corner of the screen.                                                                                                    |
| S  | ync Data with a Computer                                                                                                    |
| То | sync files between your terminal and computer:                                                                                                    |
| 1. | If you have a computer running Windows® 10, open the Phone Companion app from <b>Start</b> > <b>All apps</b> .                                                                                        |
|    | If your have a computer running Windows 8 or Windows 8.1, the Windows Phone® app automatically opens when you connect the terminal to the computer using the USB charge/communication cable supplied. |
|    | If you have a computer running Windows 7 or Mac, go to www.windowsphone.com to download and install the Windows Phone app for desktop or Mac.                                                         |
| 2. | In the Phone Companion app, select $\bf Windows$ as your terminal platform, and then set your sync preferences.                                                                                       |
|    | In the Windows Phone app, set your phone name and sync preferences. You can always modify your preferences later by selecting <b>Settings</b> .                                                       |
|    |                                                                                                    |

2. Select either **single photo** mode or **video** mode in the

3. Point the camera lens at the object you want to capture. The camera lens

To record video, touch \(\sum\_{\pi}\) to start recording. When you are finished

To move files between your terminal and computer without using the an app:

- Connect the terminal to the computer using the USB charge/ communication cable.
- Depending on the Windows operating system either open File Explorer or Windows Explorer.
- 3. Under Computer, click on Windows Embedded Handheld > Phone.
- 4. You can copy, delete and/or move files or folders between the PC and the terminal or the microSD card installed in the terminal as you would with any other storage drive (e.g., cut and paste or drag and drop).

#### Restart the Terminal

You may need to restart the terminal to correct conditions where an application stops responding to the system or the terminal seems to be locked up.

Press and hold the **Power** button O. When the message, "slide down to power off" appears, release the button and swipe down toward the bottom of the screen. Press the **Power** button O to turn the terminal back on.

To perform a restart if the touch panel display is unresponsive:

Press and hold the Power O button down for approximately 13 seconds.
 The terminal automatically restarts.

### Reset the Terminal

For information on how to perform at Factory Reset (Clean Boot), see the user's quide.

# Support

To search our knowledge base for a solution or log into the Technical Support portal and report a problem, go to www.hsmcontactsupport.com.

#### **User Documentation**

For localized versions of this document and to download the user guide, go to www.honeywellaidc.com.

# Limited Warranty

For warranty information, go to www.honeywellaidc.com and click Resources > Warranty.

#### **Patents**

For patent information, see www.hsmpats.com.

### **Trademarks**

Microsoft, Windows, Windows Phone, Cortana, Bing and the Windows logo are either registered trademarks or registered trademarks of Microsoft Corporation in the United States and/or other countries.

Mac is a trademark of Apple Inc.

### Disclaimer

Honeywell International Inc. ("HII") reserves the right to make changes in specifications and other information contained in this document without prior notice, and the reader should in all cases consult HII to determine whether any such changes have been made. The information in this publication does not represent a commitment on the part of HII.

HII shall not be liable for technical or editorial errors or omissions contained herein; nor for incidental or consequential damages resulting from the furnishing, performance, or use of this material. HII disclaims all responsibility for the selection and use of software and/or hardware to achieve intended results.

This document contains proprietary information that is protected by copyright. All rights are reserved. No part of this document may be photocopied, reproduced, or translated into another language without the prior written consent of HII.

Copyright © 2016 Honeywell International Inc. All rights reserved.